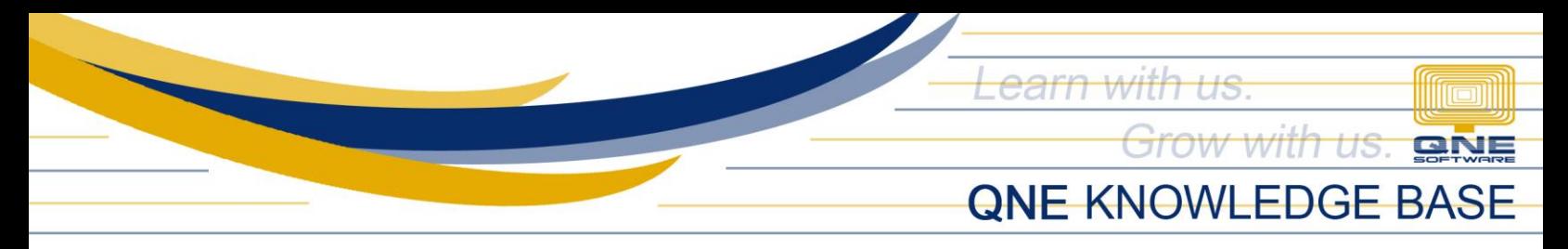

# **QNE OPTIMUM on Cloud Virtual Machine**

#### Overview:

You may opt to deploy your QNE Optimum Server on a Virtual Machine (VM) hosted by a Cloud Service Provider such as Microsoft Azure and Amazon Web Services (AWS). VMs (aka Instances) in this environment run on different shared Hosts (physical servers). This means whenever you stop/start or reboot your VM Instance, it may either run on the same or different Host computer over which you have no control.

*Note:* 'Dedicated Host' is another service that Cloud Service Providers offer.

#### Scenario:

In the event that your Virtual Machine Instance starts on a different Host, some of its WMI system properties change, making it a different machine already. As the QNE License is limited to one machine only, this results in login/license errors as below.

#### Upon Logging In

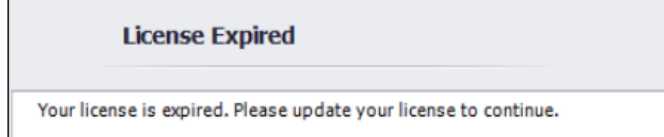

## Upon Updating License

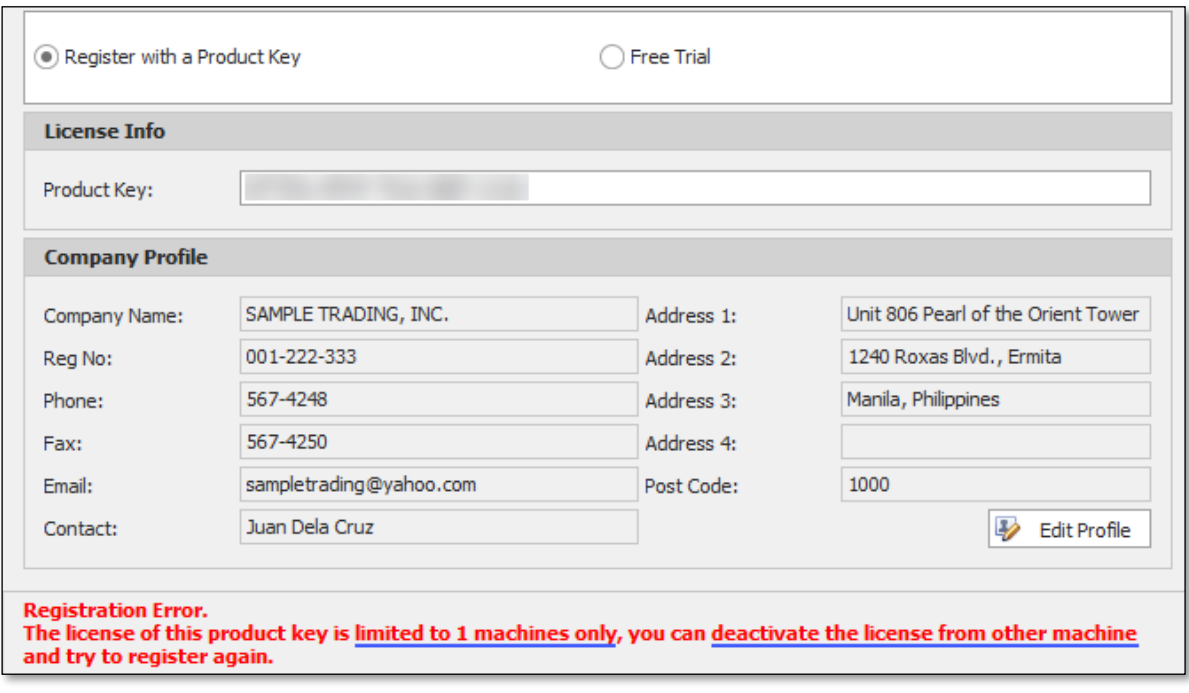

*Unit 806 Pearl of the Orient Tower, 1240 Roxas Blvd., Ermita Manila, 1000 Philippines Tel. No.: +63 2 8567-4248, +63 2 8567-4253 Fax No.: +63 2 567-4250* Website[: www.qne.com.ph](http://www.qne.com.ph/) Facebook:<https://www.facebook.com/QnEPH> Follow our Twitter and Instagram account: @qnesoftwareph

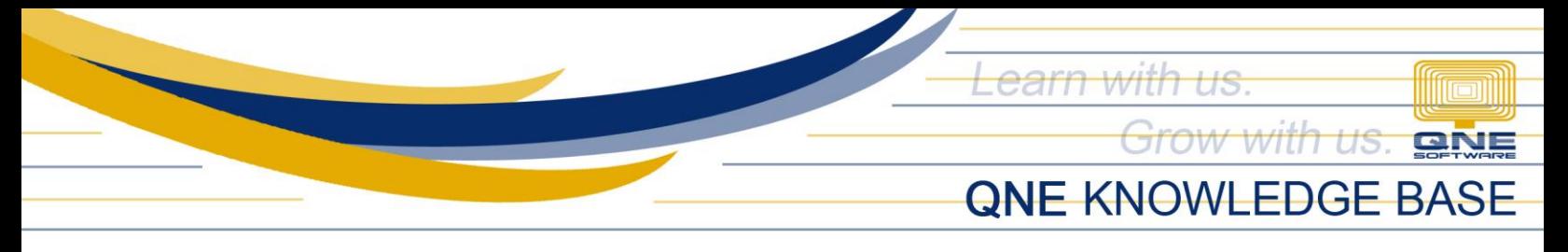

# Workaround:

If you're not on a Dedicated Host, it is highly recommended to deactivate your QNE License prior to stopping and/or rebooting your Virtual Machine Instance each time to prevent this problem from happening. Once your Virtual Machine Instance is up and running again, you will be prompted to activate your QNE License by registering your database(s) upon logging in.

# Procedure:

## **License Deactivation**

1. Open the QLS panel and click the 'Licenses' button. In the Manage Licenses window, all databases (including deleted ones) registered under your QNE License are listed here.

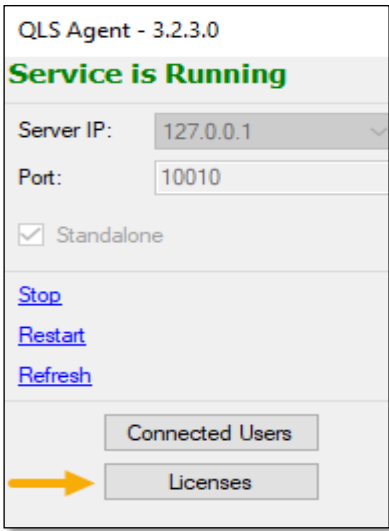

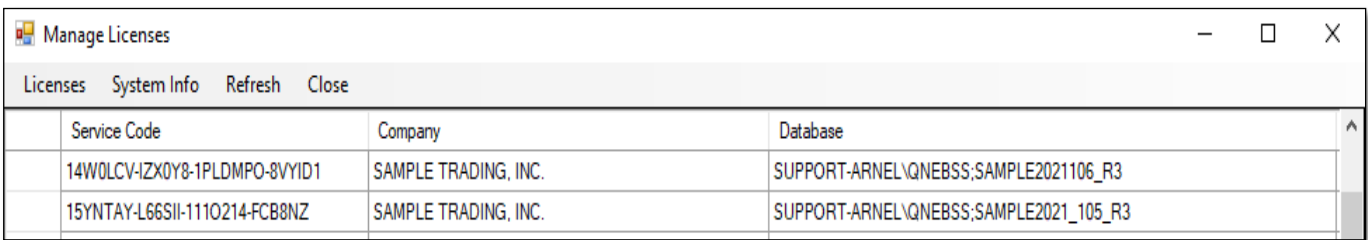

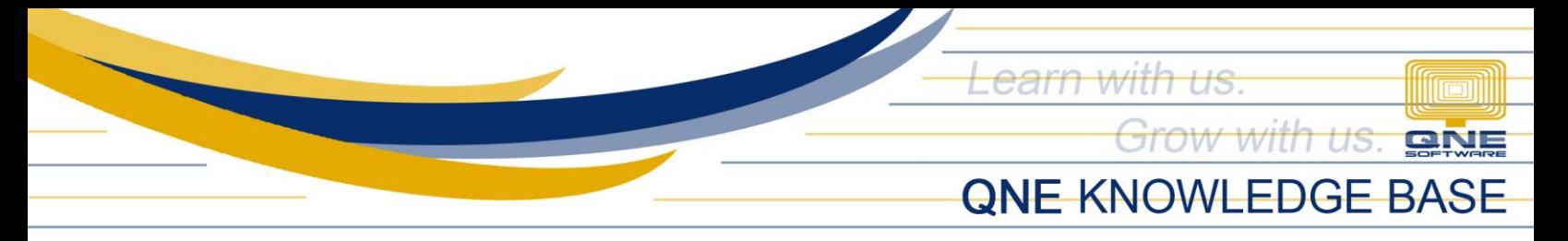

2. To deactivate your license from the current machine, you have to deregister all databases listed, one at a time. Click to highlight a particular database > click on 'Licenses' > and click 'Transfer Licenses Out to Cloud.'

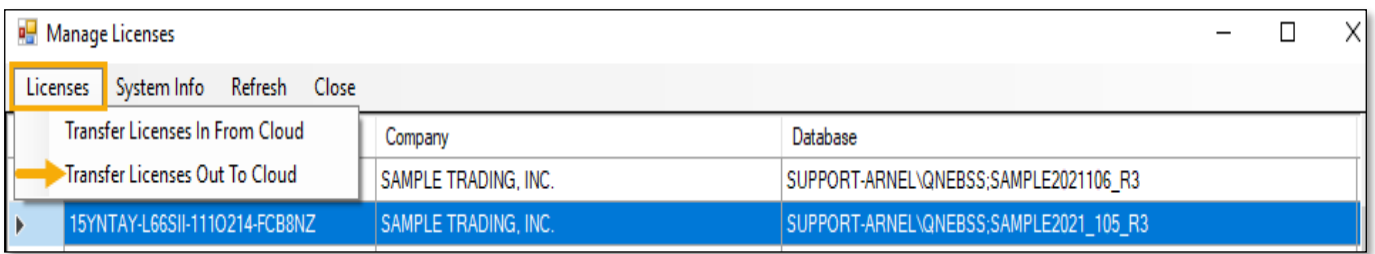

3. Fill in the 'Reason' and the 'Requested By' fields and click 'Transfer License Out.' Once deactivated, click OK.

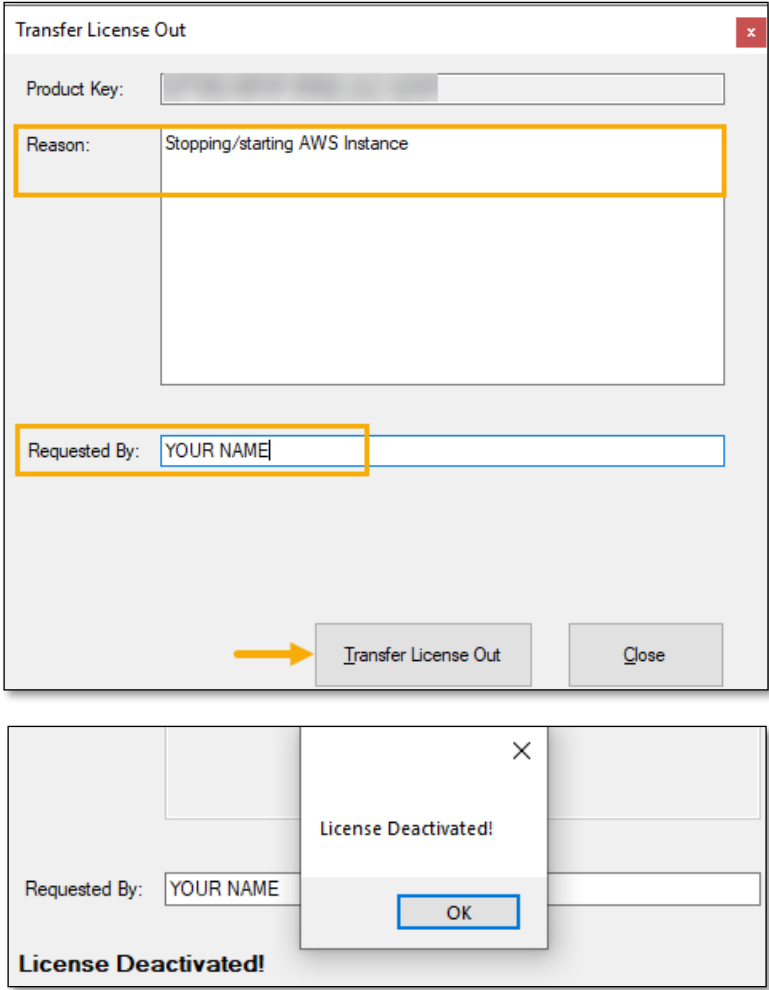

4. Repeat steps 2-3 to deregister all remaining databases until the list is empty.

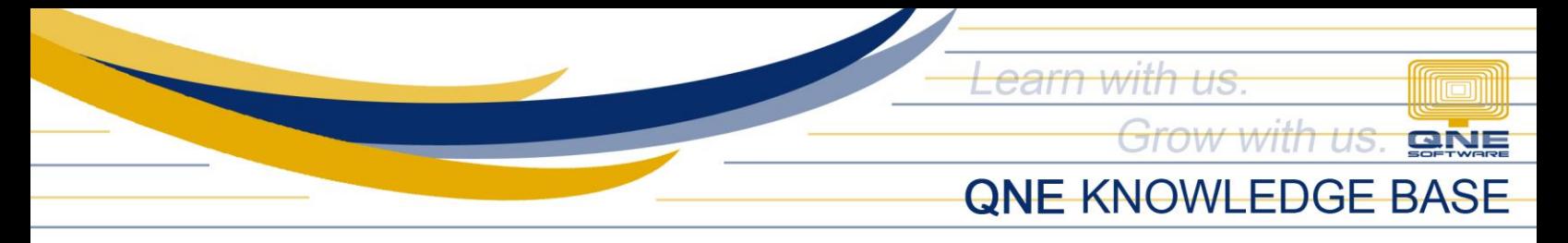

## **License Activation**

1. Log into your database(s) and you will be prompted to register the database. Click OK.

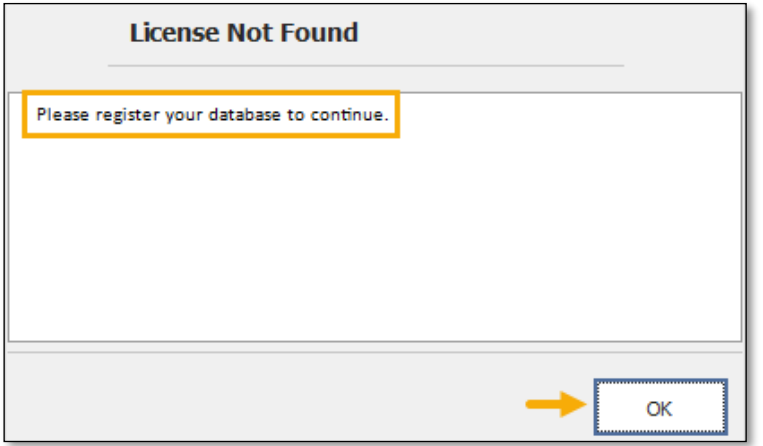

2. On the Registration window, click the 'Activate' button.

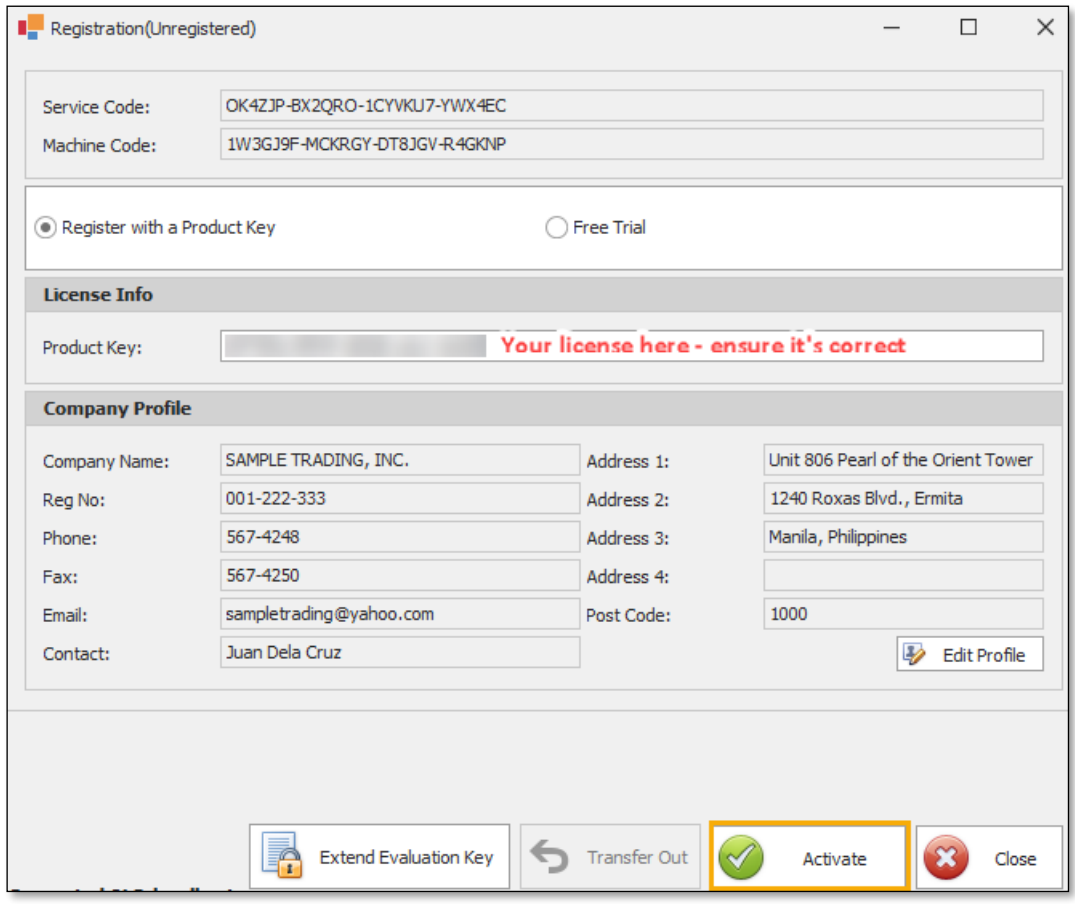

*Unit 806 Pearl of the Orient Tower, 1240 Roxas Blvd., Ermita Manila, 1000 Philippines Tel. No.: +63 2 8567-4248, +63 2 8567-4253 Fax No.: +63 2 567-4250* Website[: www.qne.com.ph](http://www.qne.com.ph/) Facebook:<https://www.facebook.com/QnEPH> Follow our Twitter and Instagram account: @qnesoftwareph

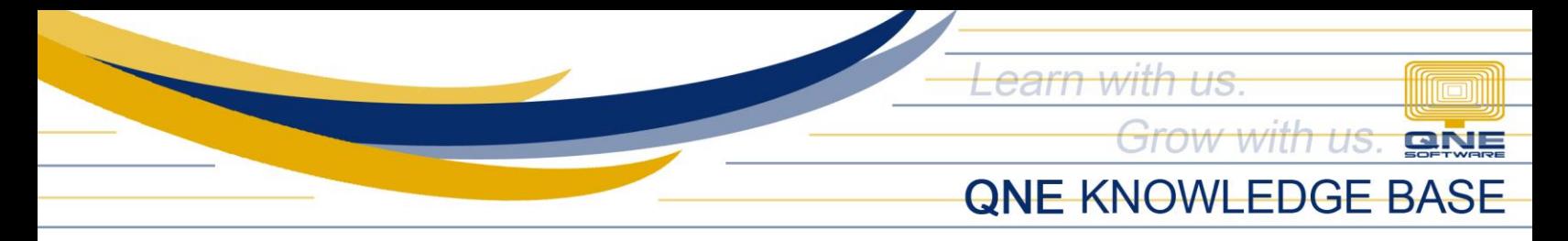

3. Once registration is successful, click OK.

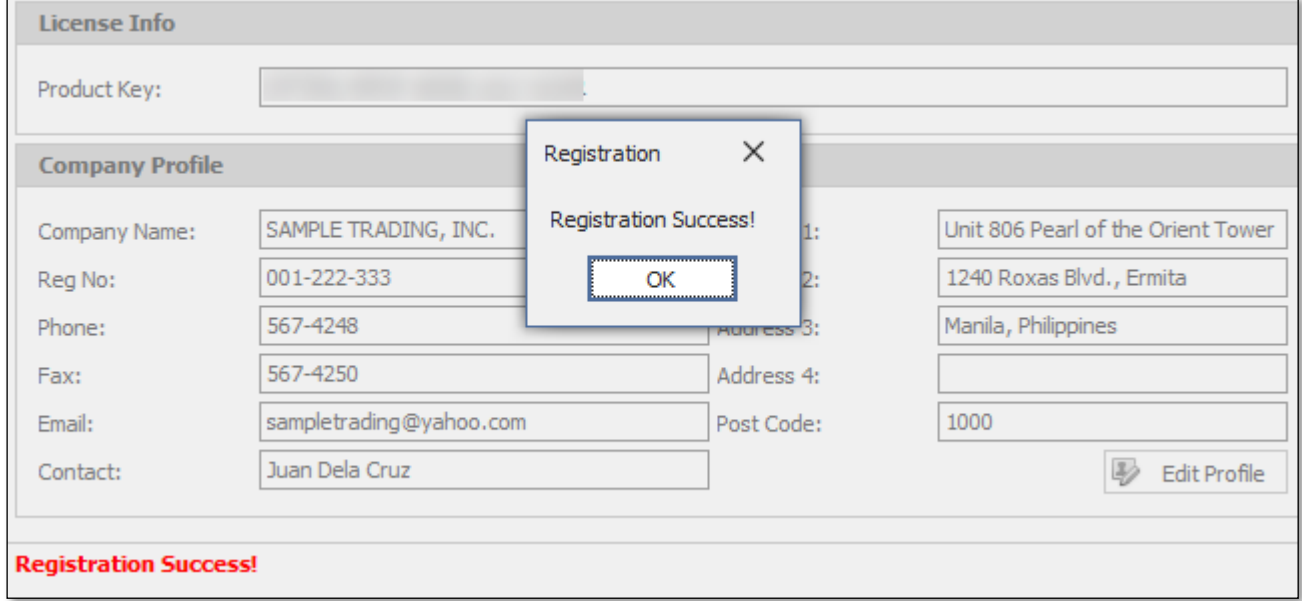

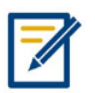

*For further concerns regarding this matter, please contact support to assist you or create ticket thru this link [https://support.qne.com.ph](https://support.qne.com.ph/)*